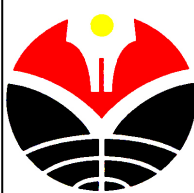

# **JOB SHEET 3 : SIMULASI KOMPUTER**

**INTERIOR : FUNTASTIC FOUNTAIN** 

**Materi :** 1. Modifier : Lathe, Ripple 2. Create : Line & Loft, particle system:superspray, spacewarp:gravity & Deflector 3. Material : Opacity, Mix, Self-Illumination 4. Propeties : Motion Blur

# **Persiapan Objek**

- 1. Pilih menu **Create Shapes Line**, aktifkan **viewport : Front**, atur ukurannya
- 2. **Modify Modifier List : Lathe**, atur posisi **axis** agar membentuk kolam air mancur
- 3. Untuk membuat air kolam, **Create Geometry Plane**, agar lebih detail atur **segments 40**
- 4. Untuk membuat gelombang, Modify  $\rightarrow$  Modifier List : Ripple, atur parameternya

# **Animasi Gelombang air**

- **1.** Klik kanan play animation, ubah parameter **length=200**, aktifkan tombol **Auto Key**
- 2. Aktifkan objek air kolam, ubah parameter **phasenya = 6**. Geser timer **slider di 200/200**, kemudian ubah **parameter phase = 0**, matikan tombol **auto key**, jalankan **play animation**.

# **Air Mancur dengan Super spray**

- 1. **Create Geometry Particle System** klik tombol **Super Spray**, aktifkan **viewport top**, klik/drag untuk membuat emitter sumber semburan, atur emitter di posisi puncak kolam.
- 2. Ubah parameter **spread (21 dan 180), use rate = 173, speed = 10.6; emit stop = 120; display unit = 200; life = 120; particle size = 6.35; variation 22.95; standar particle = triangle**

#### **Gravitasi**

- 1. Pilih menu **Create Space Warps forces** klik tombol **Gravity**, di viewport top klik di mana saja. Aktifkan tombol **Bind to Space warp** di toolbar, drag objek particle ke icon **gravity**
- 2. Ubah kekuatan **gravity**, klik panel **modify** atur parameter **strength** menjadi **0.05**

#### **Deflector**

- 1. Untuk membuat bidang pantul partikel , klik **Create Space warps Deflectors** klik tombol **Deflector**, lalu buat bidang segi empat, atur agar besar dan posisinya sesuai dengan bidang permukaan air.
- 2. Aktifkan **tool Bind to Space warp**, drag **deflector** ke **emitter super spray**

#### **Finishing**

- 1. Finishing dengan memasukan material ke dalam objek
- 2. Untuk memberikan kesan bergerak, klik kanan partikel air, pilih **Properties**, aktifkan motion **blur:multiplier=2.5; By Object; Image**. Kemudian silahkan render animasinya

# **SELAMAT BEKERJA**